# SecureLockMobile で暗号化し

「SecureLockMobile」は、USB フラッシュメモリから起動します。弊社ホームベージ (http://buffalo.jp/download/driver/index\_seihin\_r.html) から SecureLockMobile のインストーラ をダウンロードし、インストールを行ってください(CD が付属している製品の場合は、CD からもインストールを行えます)。 SecureLockMobile は USB フラッシュメモリにインストー ルされるため、パソコンにインストールすることなくお使いいただけます。そのため、出張先やお友達のパソコンなどで使用する場合も、パソコンの環境を変更せず使用できます。

### 暗号化の概要

まず、暗号化ボックスを作成します。暗号化ボックスとは「SecureLockMobile」でし か開けないファイルで、この中に暗号化するデータを保存します。 暗号化ボックスを作成したら、データを暗号化ボックスに移動(コピー)して SecureLockMobile を終了します。これで暗号化は完了です。暗号化ボックスは SecureLockMobile でパスワードを入力しないと開けませんので、他の人にデータを 閲覧されることを防止できます。

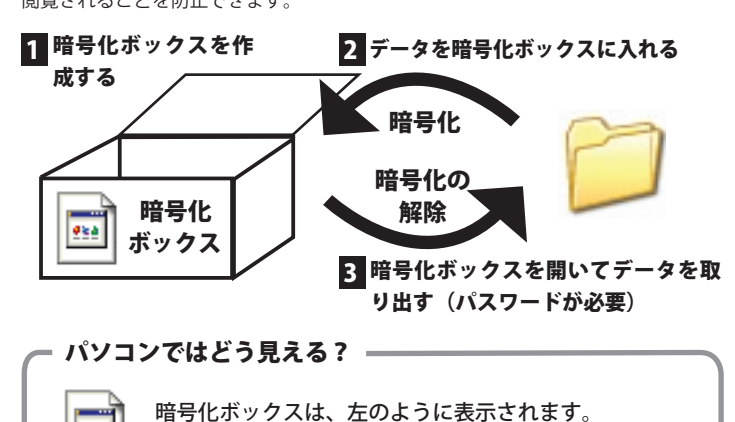

# 暗号化ボックスを作成する 1

データを収録する暗号化ボックスを作成します。

**dies** 

- ▲注意 暗号化ボックス作成時にお客様が容量を指定します。指定した容量を超 えるデータ(総容量)は入れられませんのでご注意ください。
	- ・一度作成した暗号化ボックスの容量は変更できません。ご注意ください。 • 作成済みの暗号化ボックスがあるかないかによって手順が異なります。

暗号化ボックスを開くには、パスワードが必要となります。

既に作成済みの暗号化ボックスがある場合は、「別の暗号化ボックスを 作成する場合」を参照してください。

初めて暗号化ボックスを作成する場合

 $\frac{1}{\sqrt{2}}$  USB フラッシュメモリ内の ③ (slm.exe) をダブルクリック します。

「slm.exe」がない場合は、SecureLockMobile をインストールしてください。

 $\ 2$  「暗号化ボックスを作成します」と表示されたら、[ 次へ ] をクリッ 。クします

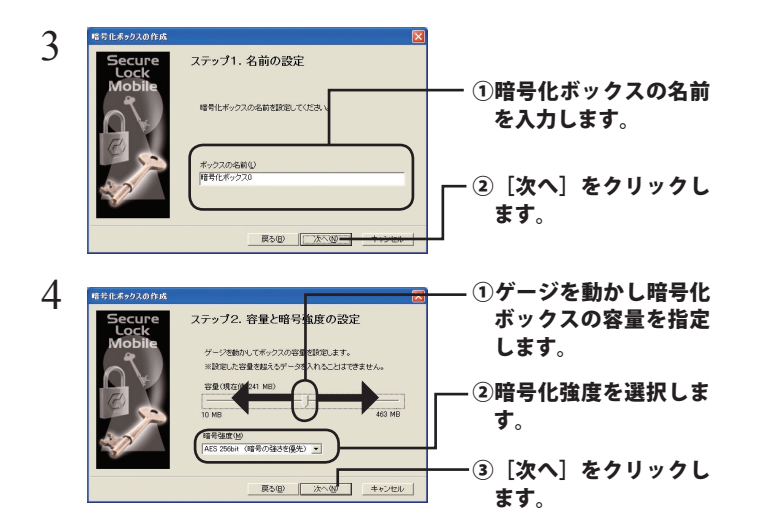

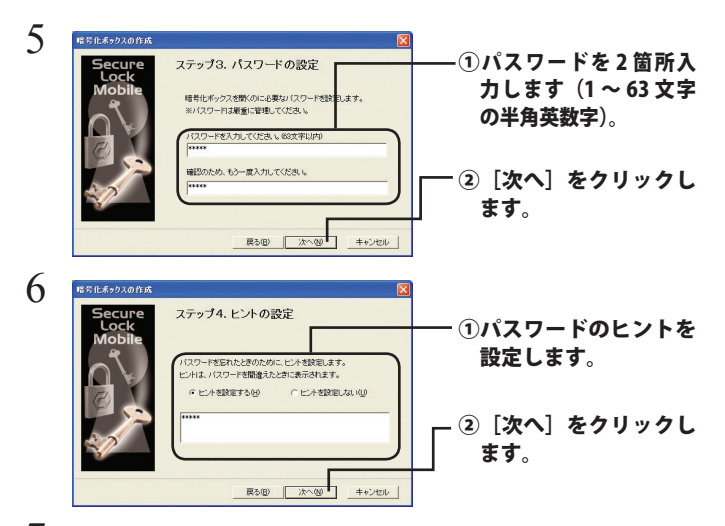

 $\overline{7}$  「暗号化ボックスを作成します。よろしいですか?」と表示され たら、[OK] をクリックします。

▲注意 1GB の暗号化ボックスを作成するのに約 40 秒(USB1.1 接続 の時は約20分)かかります。手順8の画面が表示されるまで SecureLockMobile を終了しないでください。

 $8$  暗号化ボックスが作成され、以下の画面が表示されます。

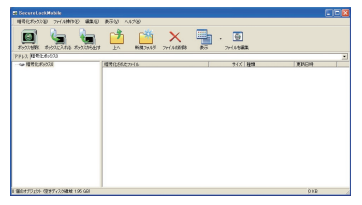

以上で暗号化ボックスの作成は完了です。続いてデータを暗号化しましょう。「デー タを暗号化ボックスに入れる」を参照してください。

# 別の暗号化ボックスを作成する場合

作成済みの暗号化ボックスとは別の暗号化ボックスを作成するときは、以下の手順 。で行ってください

### $1$  USB フラッシュメモリ内の ③ (slm.exe) をダブルクリック 。します

「slm.exe」がない場合は、SecureLockMobile をインストールしてください。

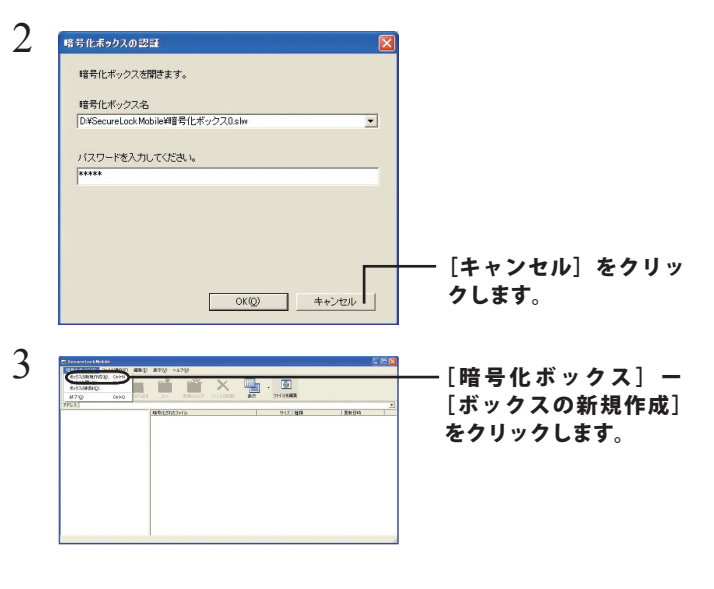

 $4$  以降は「初めて暗号化ボックスを作成する場合」の手順 2 以降の 手順を行ってください。

タを暗号化ボックスに入

2

暗号化したいデータを、SecureLockMobile の画面にドラッグすると、データが暗号 「コンピンス」<br>化ボックスに収録されます。暗号化ボックスに収録されたデータは、暗号化されて 他の人が見ることができなくなります。

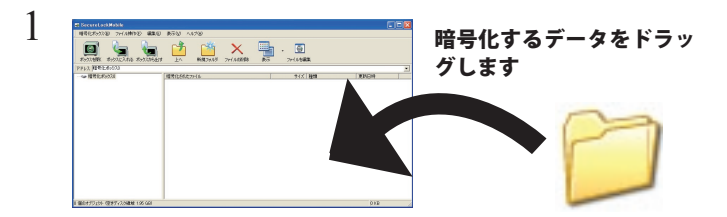

▲注意 1GB のファイルを暗号化するのに約 20 分(USB1.1 接続のときは 約70分)かかります。暗号化しているときはパソコンに大きな負 荷がかかっていますので、パソコンの操作をしないでください。

 $2$  画面右上の [×] をクリックして画面を閉じます。

以上で、暗号化ボックスにデータを入れる作業は完了です。

#### 暗号化ボックスを開いてデータを取り出す 3

暗号化ボックスを開いてデータを取り出すときは、以下の手順で行ってください。

 $\frac{1}{\sqrt{2}}$  USB フラッシュメモリ内の ③ (slm.exe) をダブルクリック します。

「slm.exe」がない場合は、SecureLockMobile をインストールしてください。

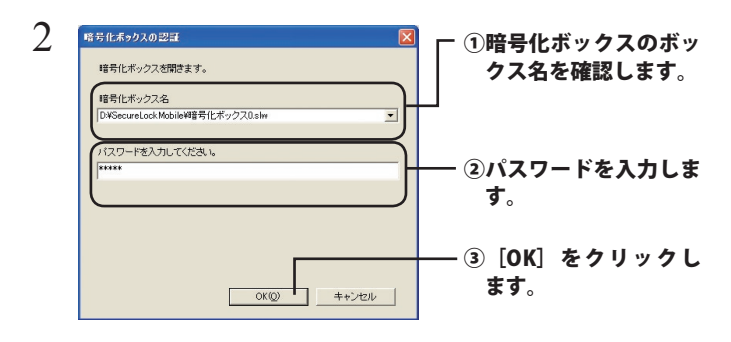

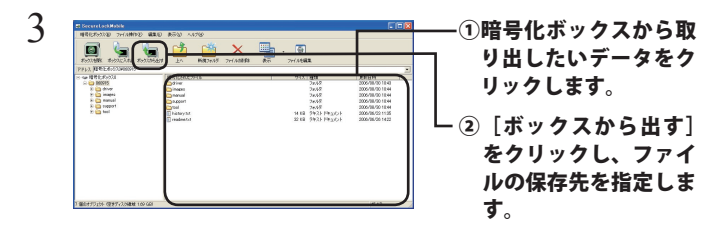

削除したいデータを選択してから [ファイルの削除]をクリック すると、暗号化ボックス内のデータを削除できます。

#### 4 「暗号化ボックスから、ファイルを取り出します。」と表示された ら、[OK] をクリックします。

以上で完了です。暗号化が解除されたデータがパソコンにコピーされます。

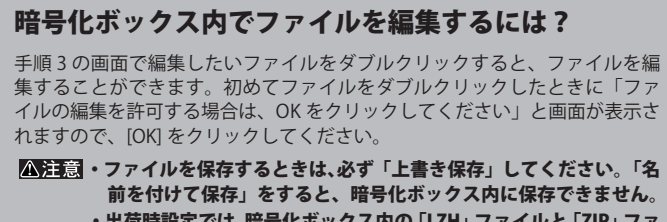

- ・出荷時設定では、暗号化ホックス内の 'LZH」 ファイルと 'ZIP」 ファ イルを編集できません。編集するファイルの設定は、[ 編集 ] ― [ 編 集することを禁止する拡張子」で設定できます。
- ・一度に複数のファイルを開くアプリケーションには対応しており 。ません
- ・同時に 11 ファイル以上開くことはできません。

# 暗号化ボックスを削除するときは

暗号化ボックスを削除する場合は、「暗号化ボックス]-「ボックスの削除]を選択し、 。削除するボックスを選択します

#### (slm.exe) を削除したときは  $\overline{\bullet}$

USB フラッシュメモリ内の <>> (slm.exe) を削除した場合、SecureLockMobile を起動できません。弊社ホームページ (http://buffalo.jp/download/driver/ index seihin r.html) から、SecureLcokMobileをダウンロードしてください (CD が付属している製品の場合は、CDからインストールすることもできます)。

## 制限事項

SecureLockMobile を使用中に本製品を取り外さないでください。 SecureLockMobile が正常に動作しないことや、本製品に保存したデ タが破損・消失する恐れがあります。本製品を取り外すときは、必ず SecureLockMobile を終了してください。